# Oracle® Banking Origination Getting Started User Guide

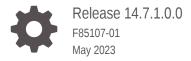

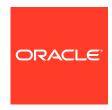

Oracle Banking Origination Getting Started User Guide, Release 14.7.1.0.0

F85107-01

Copyright © 2021, 2023, Oracle and/or its affiliates.

This software and related documentation are provided under a license agreement containing restrictions on use and disclosure and are protected by intellectual property laws. Except as expressly permitted in your license agreement or allowed by law, you may not use, copy, reproduce, translate, broadcast, modify, license, transmit, distribute, exhibit, perform, publish, or display any part, in any form, or by any means. Reverse engineering, disassembly, or decompilation of this software, unless required by law for interoperability, is prohibited.

The information contained herein is subject to change without notice and is not warranted to be error-free. If you find any errors, please report them to us in writing.

If this is software, software documentation, data (as defined in the Federal Acquisition Regulation), or related documentation that is delivered to the U.S. Government or anyone licensing it on behalf of the U.S. Government, then the following notice is applicable:

U.S. GOVERNMENT END USERS: Oracle programs (including any operating system, integrated software, any programs embedded, installed, or activated on delivered hardware, and modifications of such programs) and Oracle computer documentation or other Oracle data delivered to or accessed by U.S. Government end users are "commercial computer software," "commercial computer software documentation," or "limited rights data" pursuant to the applicable Federal Acquisition Regulation and agency-specific supplemental regulations. As such, the use, reproduction, duplication, release, display, disclosure, modification, preparation of derivative works, and/or adaptation of i) Oracle programs (including any operating system, integrated software, any programs embedded, installed, or activated on delivered hardware, and modifications of such programs), ii) Oracle computer documentation and/or iii) other Oracle data, is subject to the rights and limitations specified in the license contained in the applicable contract. The terms governing the U.S. Government's use of Oracle cloud services are defined by the applicable contract for such services. No other rights are granted to the U.S. Government.

This software or hardware is developed for general use in a variety of information management applications. It is not developed or intended for use in any inherently dangerous applications, including applications that may create a risk of personal injury. If you use this software or hardware in dangerous applications, then you shall be responsible to take all appropriate fail-safe, backup, redundancy, and other measures to ensure its safe use. Oracle Corporation and its affiliates disclaim any liability for any damages caused by use of this software or hardware in dangerous applications.

Oracle®, Java, and MySQL are registered trademarks of Oracle and/or its affiliates. Other names may be trademarks of their respective owners.

Intel and Intel Inside are trademarks or registered trademarks of Intel Corporation. All SPARC trademarks are used under license and are trademarks or registered trademarks of SPARC International, Inc. AMD, Epyc, and the AMD logo are trademarks or registered trademarks of Advanced Micro Devices. UNIX is a registered trademark of The Open Group.

This software or hardware and documentation may provide access to or information about content, products, and services from third parties. Oracle Corporation and its affiliates are not responsible for and expressly disclaim all warranties of any kind with respect to third-party content, products, and services unless otherwise set forth in an applicable agreement between you and Oracle. Oracle Corporation and its affiliates will not be responsible for any loss, costs, or damages incurred due to your access to or use of third-party content, products, or services, except as set forth in an applicable agreement between you and Oracle.

# Contents

| Preface                                |     |
|----------------------------------------|-----|
| Purpose                                | V   |
| Audience                               | V   |
| Documentation Accessibility            | V   |
| Welcome to Getting Started User Guide  |     |
| Access Application                     |     |
| Application Environment                |     |
| 3.1 Screen Environment                 | 3-2 |
| 3.1.1 Dashboard                        | 3-2 |
| 3.1.2 Summary Screen                   | 3-3 |
| 3.1.3 Maintenance Screen               | 3-3 |
| How to's                               |     |
| 4.1 Access the Records                 | 4-2 |
| 4.2 View the Records                   | 4-2 |
| 4.3 Search the Records                 | 4-3 |
| 4.4 Refresh the Records                | 4-4 |
| 4.5 Creating / Configuring the Records | 4-4 |
| 4.6 Copy the Records                   | 4-5 |
| 4.7 Unlock the Records                 | 4-6 |
| 4.8 Reopen the Records                 | 4-6 |
| 4.9 Delete the Records                 | 4-6 |
| 4.10 Print the Records                 | 4-6 |
| 4.11 Authorize the Records             | 4-7 |
| 4.12 Minimize and Maximize the Records | 4-8 |
| 4.13 Close the Records                 | 4-9 |

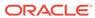

4.14 Audit the Records

| Screen / Dashboard   |  |  |
|----------------------|--|--|
| Common Buttons/Icons |  |  |
| Common Fields        |  |  |
| Index                |  |  |

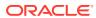

4-9

## **Preface**

- Purpose
- Audience
- · Documentation Accessibility

## Purpose

This guide helps to get started with Oracle Banking applications. It explains the basic design of Oracle and the common operations that you can follow while using it. The guide must be used as a supplement and read in conjunction with Common Core, Security Management System, and other application user guides.

## **Audience**

This guide is intended for the Customer Service Representatives (CSR) and staff responsible for setting up new products in your bank.

## **Documentation Accessibility**

For information about Oracle's commitment to accessibility, visit the Oracle Accessibility Program website at http://www.oracle.com/pls/topic/lookup?ctx=acc&id=docacc.

#### **Access to Oracle Support**

Oracle customers that have purchased support have access to electronic support through My Oracle Support. For information, visit <a href="http://www.oracle.com/pls/topic/lookup?ctx=acc&id=info">http://www.oracle.com/pls/topic/lookup?ctx=acc&id=info</a> or visit <a href="http://www.oracle.com/pls/topic/lookup?ctx=acc&id=trs">http://www.oracle.com/pls/topic/lookup?ctx=acc&id=trs</a> if you are hearing impaired.

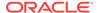

# Welcome to Getting Started User Guide

This topic provides an overview of getting started user guide.

This guide helps you get started with Oracle Banking applications and explains the basic design of Oracle andthe common operations that you can follow while using it. The guide must be used as a supplement and must be read in conjunction with Common Core User Guide, Security Management System User Guide, and other application user guides.

This document is intended for the Customer Service Representatives (CSRs) and staff in charge of setting up new products in your bank.

Thissection contains the following topics

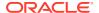

# **Access Application**

Youcan access any application using the link provided by the administrator. Contact the administrator for the URL and the login credentials. For more information on Users and Roles, refer to *Oracle Banking Security Management System User Guide*.

## Sign In

## To sign in the product application:

1. Specifythe URL in the browser address and press **Enter**. The Sign In page appears.

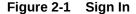

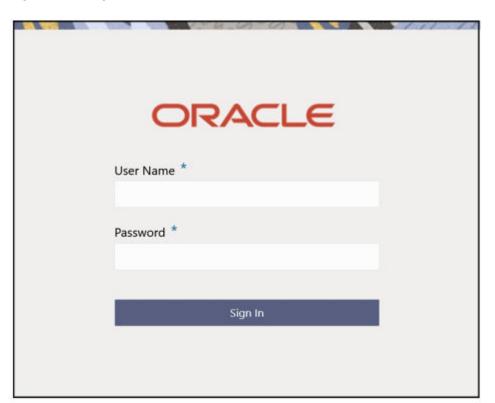

- 2. In the **User Name** field, enter the user name using which you wish to login.
- 3. In the **Password** field, enter the set password of the entered user name.
- 4. Click**SignIn** to log in to the application.

## Logout

- 1. In the selected application navigate to the **Toolbar**.
- 2. Under **Toolbar**, click the user name logged into the application. The User Profile fly-out menu appears.

Figure 2-2 Log Out

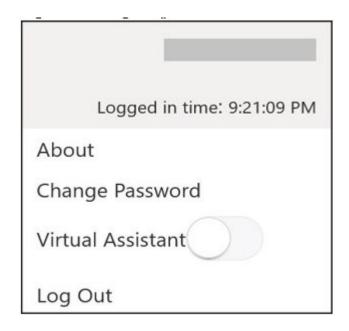

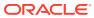

# **Application Environment**

This topic describes about the various fields available in the application environment.

On successful login, the application environment screen appears depending on the user privileges.

Figure 3-1 Application Environment

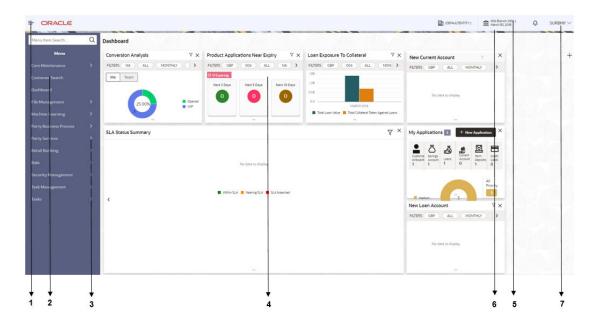

## **Call-out details**

- **1. HamburgerMenu**:Use to expand/collapse the menu.
- **2. Menu**:Use to navigate/open the screens associated with the application.
- **3. Sub-Menu**:Click to view the sub-menus associated with the menu. These screens are associated with the menu depending on the user privileges.
- 4. **DisplayGrid**:Displays the screens/dashboards selected using the menu.
- **5. BankName**:Displays the name of the bank and its branch code. Click to select the branches associated with the logged in user.

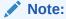

Dependingon the logged in user and the branches associated, you can switch between branches and view the records

**6. ApplicationDate**:Displays the application date on which the branch's EOD was last performed.

- 7. **UserProfile**:User profile related options and actions are available.
- Screen Environment
   This topic describes about the various components in the screen environment.

## 3.1 Screen Environment

This topic describes about the various components in the screen environment.

There are three types of screens in the application.

- Dashboard
- Maintenance Screen
- Summary Screen
- Dashboard

This topic describes about the various components in the dashboard.

Summary Screen
This topic describes about the various components on the summary screen.

Maintenance Screen
 This topic describes about the various components in the maintenance screen.

## 3.1.1 Dashboard

This topic describes about the various components in the dashboard.

Depending on the access/permission provided to the logged-in user, the user can view the dashboards associated with the user. These dashboard helps the user to analyse the situation and take the necessary actions.

Asample screenshot of Dashboard is shown below:

Figure 3-2 Dashboard

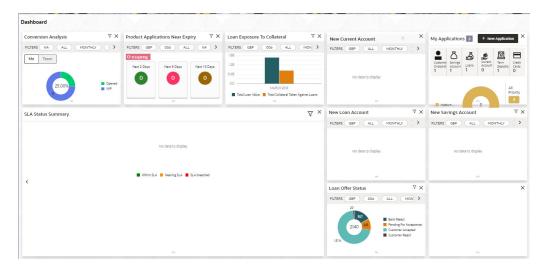

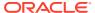

## 3.1.2 Summary Screen

This topic describes about the various components on the summary screen.

Depending on the access/permission provided to the logged in user, the user can access the summary screen. The summary screen provides the information about the configured records, where the user can perform few common actions and view the records.

Figure 3-3 Summary Screen

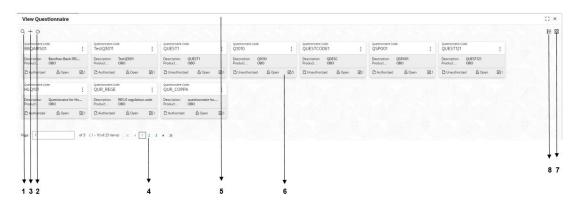

#### **Call-out details**

- 1. **Search**:Click to search/view a record from a selected summary screen.
- 2. Refresh:Click to refresh all records configured in the selected summary screen.
- 3. Add:Click to create/configure a new record.
- 4. Pagination: Displays the number of items available and the page numbers.
- 5. Title bar: Displaysthe name of the screen and couple of common actions such as minimize and remove. For more information, refer to 1.3.15 Minimizing Records and 1.3.16 Closing Records.
- **6. Records**: Displays the configured records, you can view the records in different format. For more information, refer to **1.3.2 Viewing Records**.
- 7. **TileView**:Displays the configured records in the tile format.
- **8. ListView**:Displays the configured records in the list format.

## 3.1.3 Maintenance Screen

This topic describes about the various components in the maintenance screen.

Depending on the access/permission provided to the logged-in user, the user can access the create screen. The create screen allows the user to create/configure the new records using the fields associated with the selected create screen. These new records can also be saved.

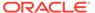

Figure 3-4 Maintenance

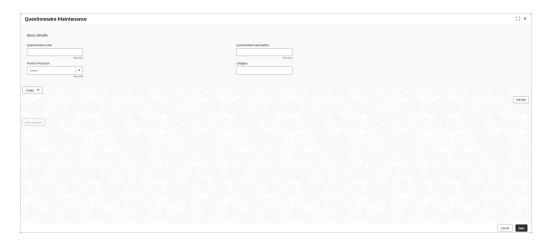

For more information on fields, refer to the field description table.

## **Call-out Details**

- Fields: Displays the fields associated with the selected maintenance screen.
   There are several typesof fields such as text box, dropdown, and so on, these fields can also be either manda- tory or options fields. For more information, refer to Mandatory and Optional Fields.
- Title bar: Displaysthe name of the screen and couple of common actions such as minimize and remove. For more information, refer to Minimizing Records and Closing Records.
- **3. Save**:Click **Save**to save the specified details in the maintenance screen.
- 4. **Cancel**:Click **Cancel**to reset the specified details in the maintenance screen

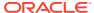

## How to's

This topic describes about the different types of actions that the user can perform.

As a new user, the user need to perform a set of tasks that are similar in all the screens such as view, edit, delete existing records, and more.

When the user is working with records, it is important to remember that any records that user create, view, edit, delete, and more are determined by administrator settings such as user profile or permission set. Work with the administrator to ensure that the user have access to the records and data.

Now, you have learned how to work with your records, you might want to explore more advanced features.

#### Access the Records

This topic provides the systematic instructions to access the records.

#### View the Records

This topic describes about the various formats to view the records.

#### Search the Records

This topic provides the systematic instructions to search the records.

#### Refresh the Records

This topic provides the systematic instructions to refresh the records.

## Creating / Configuring the Records

This topic provides the systematic instructions to create / configure the records.

#### Copy the Records

This topic provides the systematic instructions to copy the record.

#### Unlock the Records

This topic provides the systematic instructions to unlock the record.

## Reopen the Records

This topic provides the systematic instructions to reopen the record.

#### Delete the Records

This topic provides the systematic instructions to delete the record.

#### Print the Records

This topic provides the systematic instructions to print the record.

## Authorize the Records

This topic provides the systematic instructions to authorize the record.

#### Minimize and Maximize the Records

This topic provides the systematic instructions to minimize and maximize the records.

#### Close the Records

This topic provides the systematic instructions to close the record.

## Audit the Records

This topic provides the systematic instructions to audit the record.

## 4.1 Access the Records

This topic provides the systematic instructions to access the records.

The user can access the screens depending on the permissions/rights provided.

Specify User ID and Password, and login to Home screen.

- 1. Navigate to the hamburger menu.
  - By default, the hamburger menu is expanded.
- 2. Click <sub-menu>, and click <name of the screen>.
  - The screens associated with the sub-menu displays.
- 3. Click Create <name of the screen>.
  - The Create <name of the screen> screen displays. The user can create/configure the new records.
- 4. Click View <name of the screen>.
  - The View <name of the screen> screen displays. The user can view the configured records.

## 4.2 View the Records

This topic describes about the various formats to view the records.

You can view the summary of all configured records in the selected summary screen. This helps you to find the required record faster. A few different formats to view the records are described.

#### **Tile View**

The default summary view of the records are tile view. Displays the configured records in a tile formatwith few key fields that are associated with the screen. You can click a tile to open a record in a full screen and view the details.

A sample screenshot is shown below:

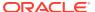

Figure 4-1 Tile View

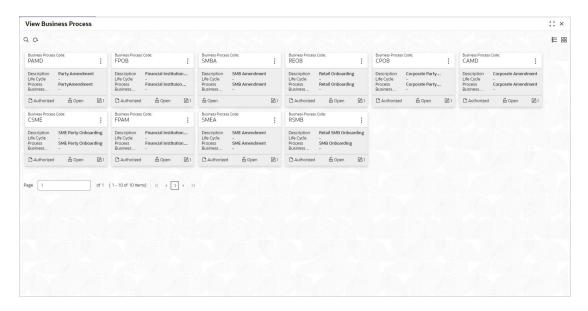

#### **Tile View with Context Menu**

Tile view with context menu is similar to any tile view summary record. The context menu allows you to perform any actions that are associated with the records.

Figure 4-2 Tile View with Context Menu

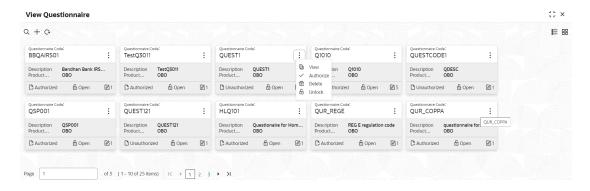

#### **Call -Out Details**

- **ContextMenu**:The icon appears only to the selected number of screens. The context menu allows you to perform actions that are associated with the record.
- ContextMenu Flyout: A list of all of the actions appear, and the list of actions depend on the status of the record

## 4.3 Search the Records

This topic provides the systematic instructions to search the records.

Youcan search the required number of records.

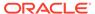

1. In the selected screen, click **Search**, the fields associated with the selected screen appear in a drop-down menu.

A sample screenshot is shown below.

Figure 4-3 Searching Records

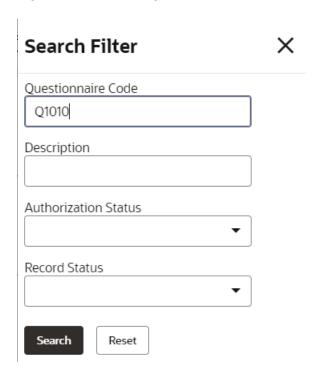

- 2. Providethe required details associated with the selected screen.
- 3. Click **Search**. The requested record displays.

## 4.4 Refresh the Records

This topic provides the systematic instructions to refresh the records.

In the selected screen, click **Refresh**, the records associated with the selected screen is updated with the latest details.

# 4.5 Creating / Configuring the Records

This topic provides the systematic instructions to create / configure the records.

Youcan create/configure records with any of the following two ways:

- 1. In the selected view screen, click **Add** icon to create/configure a record.
- 2. On the menu, select a sub-menu and click < Create name of the screen>.

The **Create or Configure the record** screen shown for reference.

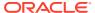

Figure 4-4 Create or Configure the record

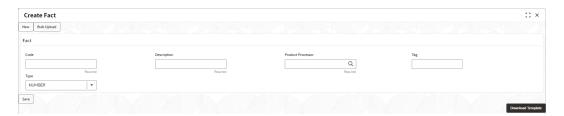

- 3. Specify the required details in the respective fields.
- 4. Click Save.

The Save - Confirmation Message popup screen displays.

Figure 4-5 Save

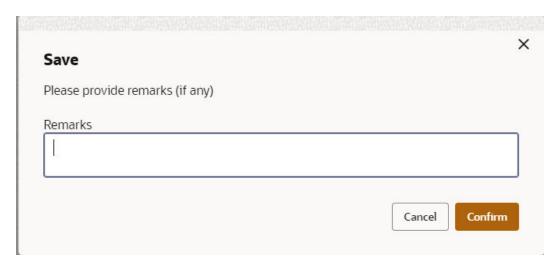

- 5. Specify the remarks on the **Remarks** field.
- 6. Click **Confirm** to save the details.

The record is created and the maker remarks can be viewed in **Audit** screen. Refer **Auditing Record** topic for the detailed explanation.

7. Click Cancel to discard the changes.

# 4.6 Copy the Records

This topic provides the systematic instructions to copy the record.

Performthe following steps to copy a record.

- 1. In a selected screen, click a record.
- 2. Click **Copy** to copy the selected record details and do the required changes to the record.
- 3. Click **Save** to save the modified record.

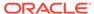

## 4.7 Unlock the Records

This topic provides the systematic instructions to unlock the record.

Performthe following steps to unlock a record.

- 1. In a selected screen, click a record.
- Click Unlock to unlock the selected record details and do the required changes to the record.
- 3. Click Save to save the modifed record.

## 4.8 Reopen the Records

This topic provides the systematic instructions to reopen the record.

- 1. Navigate to Summary screen.
- 2. Click on the record that need to reopen.
- 3. Click Reopen.

The Confirmation screen displays.

- 4. Specify a remark.
- 5. Click **Confirm** to reopen the record.

## 4.9 Delete the Records

This topic provides the systematic instructions to delete the record.

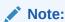

Make sure that the user have privileges and know the guidelines to delete the records.

- 1. Navigate to **Summary** screen.
- 2. Click the record that needs to be deleted.
- Click Delete.

The selected record is deleted.

## 4.10 Print the Records

This topic provides the systematic instructions to print the record.

- 1. Navigate to **Summary** screen.
- 2. Click the record that needs to be printed.
- 3. Click **Print** to view the record in a print format.

The selected record is printed.

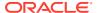

## 4.11 Authorize the Records

This topic provides the systematic instructions to authorize the record.

- 1. Navigate to Summary screen.
- 2. Click  $\del{beta}$  icon on the unauthorized record which needs to be authorized.
- 3. Click Authorize.

The Authorization screen displays.

Figure 4-6 Authorization

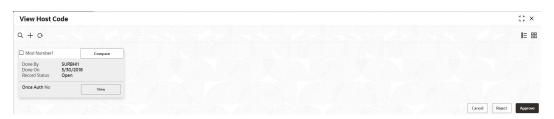

4. Click View to view the record.

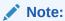

If the **Enforce View before Authorize** toggle is enabled in **External Bank Parameter Maintenance** screen, the user must view the record before approving or rejecting.

- 5. Click **Cancel** to cancel the authorization of the record.
- 6. Select the required modification number that must be approved/rejected.

Note:

- If the lower modification has to be rejected, all the higher modifications (if any) must also be rejected.
- If the higher modification has to be approved, all the lower modifications (if any) must also be approved.

## To approve the record:

7. Click **Approve** to approve the record.

The Approve - Confirmation Message popup screen displays.

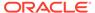

Figure 4-7 Confirmation

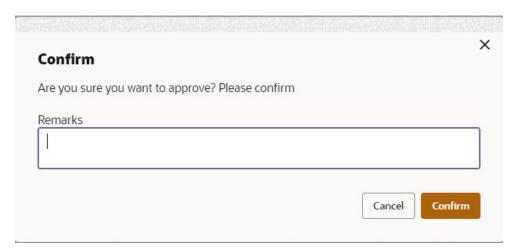

- 8. Specify the approval remarks in the **Remarks** field.
- 9. Click **Confirm** to approve the record.

The selected record is approved and the approval remarks can be viewed in **Audit** screen. Refer Audit the Records topic for the detailed explanation.

**10.** Click **Cancel** to discard the approval.

#### To reject the record:

11. Click **Reject** to reject the record.

The Reject - Confirmation Message popup screen displays.

**12.** Specify the rejection remarks in the **Remarks** field.

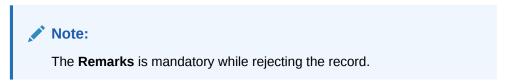

13. Click **Confirm** to reject the record.

The selected record is rejected and the rejection remarks can be viewed in **Audit** screen. Refer **Audit Record** topic for the detailed explanation.

**14.** Click **Cancel** to discard the rejection.

## 4.12 Minimize and Maximize the Records

This topic provides the systematic instructions to minimize and maximize the records.

In the selected screen, click Collapse to minimize the screen. The minimized screen appears at the bottom left corner of the screen. You can click to maximize the screen.

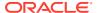

## 4.13 Close the Records

This topic provides the systematic instructions to close the record.

In the selected screen, click Remove to close the screen. If you are in the middle of creating/modifying the records in a selected screen, an error/warning message appears prompting to save the changes.

## 4.14 Audit the Records

This topic provides the systematic instructions to audit the record.

- 1. Navigate to Summary screen.
- 2. Click icon and click **Unlock** or **View** button to modify/view the record.
- On Maintenance screen, click Audit to view the change history of the record.The Audit detail popup screen displays.

Figure 4-8 Audit Details

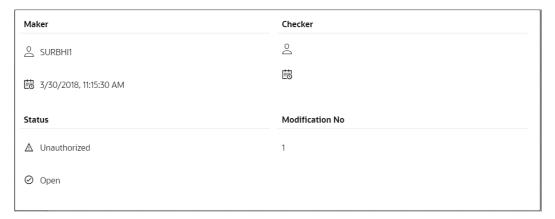

4. Click **Show History** hyperlink to view the modification history of the record.

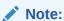

This hyperlink appears only if the **Modification Number** is greater than 1.

The **Modification History** popup screen displays in the reverse chronological order.

- 5. Click **Back** to navigate to the previous screen.
- 6. Click anywhere the screen to close the audit detail popup screen.

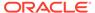

## Screen / Dashboard

This topic describes about the various components in Screen / Dashboard.

## **Pagination**

The number of records are displayed on the bottom left corner of the selected view screen. Depending on the records available the number of pages appear. You can navigate using the first page, last page, previous page, next page and by using the numbers option.

## **Mandatory and Optional Fields**

There are mandatory and optional fields available for any screen. Mandatory fields are mentioned as **Required**. If you try to save the record without providing all the mandatory fields, a red exclamation mark or an error appears against the field to update the details.

#### **Removing Tile**

Click **Remove** to remove the dashboard widget from the landing page. The removed widgets are available under the **Add Tiles** option.

## **Reordering Tile**

Selectand drag the **Dragto Reorder** option to drop the dashboard widget at the desired place. The page is automatically refreshed and displays the updated order.

#### **Expanding Tile**

Click**ExpandTile** to view all the information of the dashboard widget. The expanded widget appears on a complete row to view more information.

## **Adding Tile**

Performthe following steps to add a tile.

 ClickAddTiles to Dashboard to add more available dashboard widget to the dashboard landing page.

The Clickon tiles to add Dashboard pop-up appears.

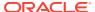

Figure 5-1 Click on tiles to add Dashboard

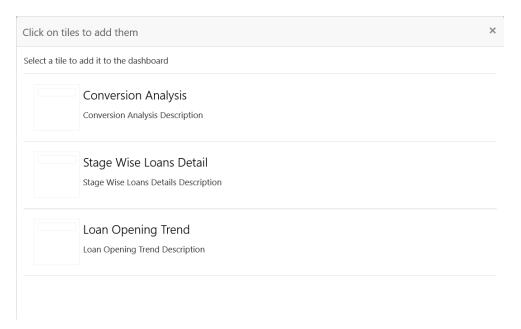

2. Click on the dashboard you want to add to the dashboard landing page. The page is automatically refreshed and displays the added dashboard widget

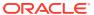

# Common Buttons/Icons

This topic provides the information about all the common buttons/icons used in the application.

The list of common buttons and icons are described as follows.

Table 6-1 List of Buttons/Icons

| Button/Icon | Description                                                                                    |
|-------------|------------------------------------------------------------------------------------------------|
| New         | Creates a new record for the selected screen.                                                  |
| Query       | View all the configured records for the selected screen.                                       |
| Unlock      | Unlock the configured record for the selected screen.                                          |
| Search      | Search the configured record and select the required record for the selected screen.           |
| Сору        | Copy the configured record, modify the details, and save with a different name for the record. |
| Delete      | Remove the configured record for the selected screen.                                          |
| Reopen      | Reopens a closed record for the selected screen.                                               |
| Close       | Closes the configured record for the selected screen.                                          |
| Print       | Prints the configured record for the selected screen.                                          |
| Approve     | Approve the configured record for the selected screen.                                         |
| Reject      | Rejects the configured record for the selected screen.                                         |
| Collapse    | Minimises the opened screen to the bottom left corner of the screen.                           |
| Remove      | Closes the opened screen.                                                                      |
| Audit       | Check the history of the configured records for the selected screen.                           |
| Save        | Save the configured record for the selected scree                                              |
| Cancel      | Discard the configured record before saving it.                                                |
| +           | Add a row in the grid to provide the required record for the selected screen.                  |
| -           | Remove a row in the grid for the selected screen.                                              |
| >           | Select a record and move it to the required selected list grid.                                |
| <           | Select a record and move it back to the available list grid.                                   |
| >           | Move all the available list of records to the selected list of grid.                           |
| <           | Move back all the selected list of records to the available list of grid.                      |

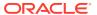

# **Common Fields**

This topic provides the information about all the common fields used in the application.

The list of common fields are described as follows.

**Table 7-1 Common Fields** 

| Field           | Description                                                                                                    |
|-----------------|----------------------------------------------------------------------------------------------------|
| Branch Code     | The user can select a configured branch code which the user wants to associate with the selected screen.                                                                                                    |
| Maker           | Displays the name of the logged in user who created the record.                                                                                                    |
| Customer Number | The user can select a configured customer number which the user wants to associate with the selected screen. The user can configure the customer number using the <b>Create External Customer</b> screen.                                                                                  |
| Account Number  | The user can select a configured account number which the user wants to associate with the selected screen. The user can configure the account number using the <b>Create External Customer Account</b> screen.                                                                            |
| Source System   | The user can select a configured source system which the user wants to associate with the selected screen. The user can configure the source system using the <b>Create Upload Source</b> screen.                                                                                          |
| Host Code       | The user can select a configured host code which the user wants to associate with the selected screen. The user can configure the host code using the <b>Create Host Code</b> screen.                                                                                                    |
| Currency        | The user can select a configured currency which the user wants to associate with the selected screen. The user can configure the currency using the <b>Create Currency Definition</b> screen.                                                                                              |
| Status          | Displays the status of the record.  Authorized: The record is verified and authorized.  Unauthorized: The record is not verified.  Rejected: The record is rejected.  Open: The record is open and waiting for verification.  Locked: The record is locked.  Closed: The record is closed. |

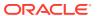

# Index

| A IVI                                                                                        |                           |  |
|----------------------------------------------------------------------------------------------|---------------------------|--|
| Access Application, 2-1 Application Environment, 3-1  Minimize and Maximize the Records, 4-8 |                           |  |
| Audit the Records, 4-9 Authorize the Records, 4-7  P                                         |                           |  |
| Print the Records, 4-6                                                                       |                           |  |
| Close the Records, 4-9                                                                       |                           |  |
| Common Buttons/Icons, 6-1 Common Fields, 7-1 Reopen the Records, 4-6                         |                           |  |
| Copy the Records, 4-5                                                                        |                           |  |
| Screen / Dashboard, 5-1                                                                      |                           |  |
| Delete the Records, 4-6  Screen Environment, 3-2                                             |                           |  |
| H                                                                                            |                           |  |
| How to's, 4-1 Unlock the Records, 4-6                                                        | — Unlock the Records, 4-6 |  |

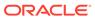